## MINISTÉRIO DA CIÊNCIA E TECNOLOGIA INSTITUTO NACIONAL DE PESQUISAS ESPACIAIS

**INPE-8945-MAN/25** 

# **ANÁLISE DE PUREZA E TEOR DE ÁGUA E AMÔNIA EM HIDRAZINA SEGUNDO A NORMA MIL-P-26536E**

Turibio Gomes Soares Neto Jorge Benedito Freire Jofre

 $\mathcal{L}$ 

INPE São José dos Campos 2002

### **RESUMO**

Este documento tem como principal objetivo estabelecer um procedimento padrão para análise de pureza e teor de água e amônia no propelente hidrazina $(N_2H_4)$  utilizado nos propulsores a mono e bipropelentes desenvolvidos e/ou testados no Laboratório Associado de Combustão e Propulsão (LCP/CES/INPE), a fim de se verificar sua conformidade com as especificações expressas na Norma MIL - P - 26536E editada em 27/09/97.

# **PURITY AND PERCENTAGE OF WATER AND AMMONIA ANALYSIS IN HYDRAZINE IN AGREEMENT WITH THE MIL - P - 26536E NORM**

#### **ABSTRACT**

The main objective of this document is to establish a standard procedure for purity and percentage of water and ammonia analysis in hydrazine propellant used in the monopropellant and bipropellant thrusters developed<br>and/or tested in the Combustion and Propulsion Associated and/or tested in the Combustion and Propulsion Associated Laboratory (LCP/CES/INPE), in order to verify its accordance with the specifications of the MIL-P-26536E Norm that was published in September 1997.

# **SUMÁRIO**

LISTA DE FIGURAS

LISTA DE TABELAS

LISTA DE SIGLAS E/OU ABREVIATURAS

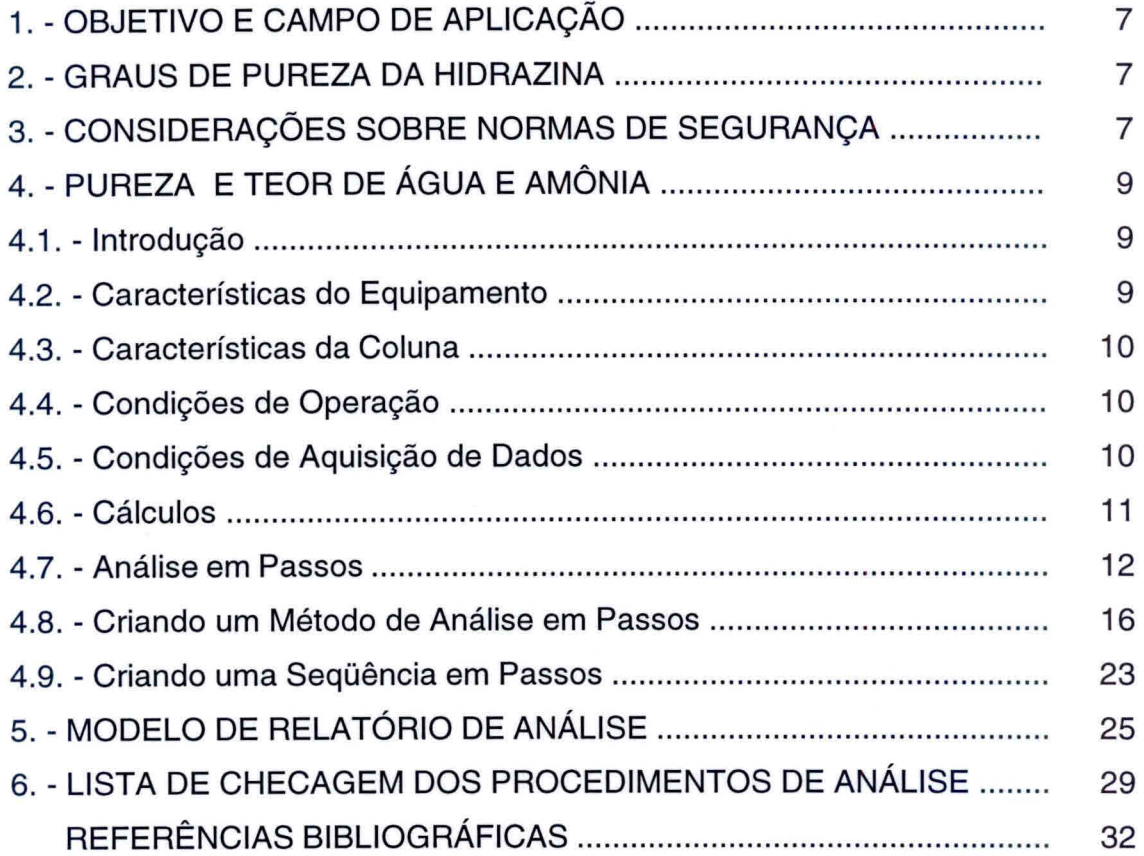

Pág.

## **LISTA DE FIGURAS**

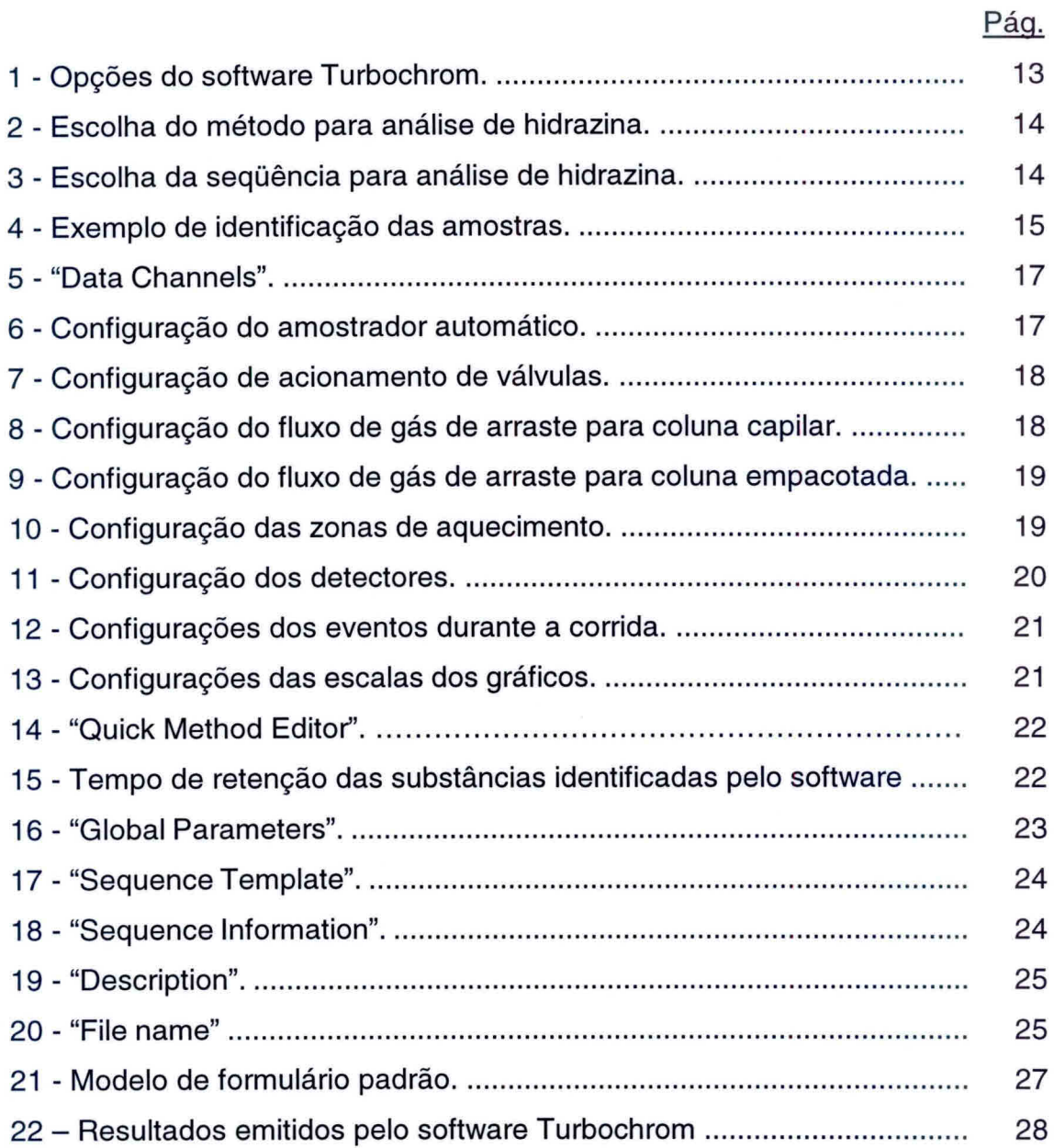

## **LISTA DE TABELAS**

Pág.

1 - Propriedades físicas e químicas dos três graus de pureza da hidrazina 8

## **LISTA DE SIGLAS E/OU ABREVIATURAS**

- EPI Equipamento de proteção individual
- MMH Monometilhidrazina
- UDMH Dimetilhidrazina assimétrica
- TCD Detector de condutividade térmica
- FID Detector de ionização de chama

### **1. OBJETIVO E CAMPO DE APLICAÇÃO**

Este documento tem como principal objetivo estabelecer um procedimento padrão para análise de pureza e teor de água e amônia no propelente hidrazina  $(N_2H_4)$  utilizado nos propulsores a mono e bipropelentes desenvolvidos e/ou testados no Laboratório Associado de Combustão e Propulsão (LCP/CES/INPE), a fim de se verificar sua conformidade com as especificações expressas na Norma MIL - P - 26536E editada em 27/09/97.

### 2. **GRAUS DE PUREZA DA HIDRAZINA**

A hidrazina pode ser dividida em três graus de pureza (tabela 1):

- a) Grau de Pureza Padrão: Produção e controle de qualidade convencional desejável para a maioria dos usos;
- b) Grau de Pureza Monopropelente: Produção convencional e com controle de qualidade específico de contaminantes. Utilizada em Sistemas Micropropulsivos de Satélites, onde o micropropulsor é carregado com catalisadores de  $Ir/Al_2O_3$ ,  $Ir-Ru/Al_2O_3$  ou carbetos de metais de transição desenvolvidos no Laboratório Associado de Combustão e Propulsão (LCP/CES/INPE);
- c) Grau de Alta Pureza: Produção e controle de qualidade de impurezas especiais.

### 3. **CONSIDERAÇÕES SOBRE NORMAS DE SEGURANÇA**

É extremamente importante lembrar dos riscos que são inerentes a manipulação de produtos químicos muito tóxicos e instáveis, os quais formam pares hipergólicos, como é o caso da hidrazina.

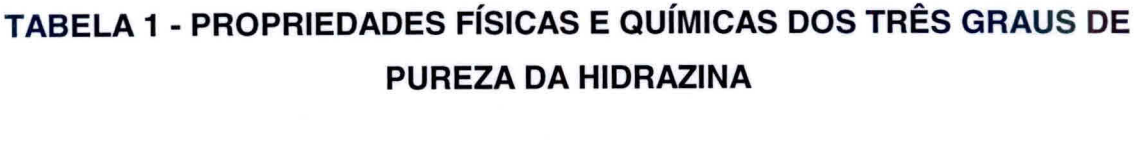

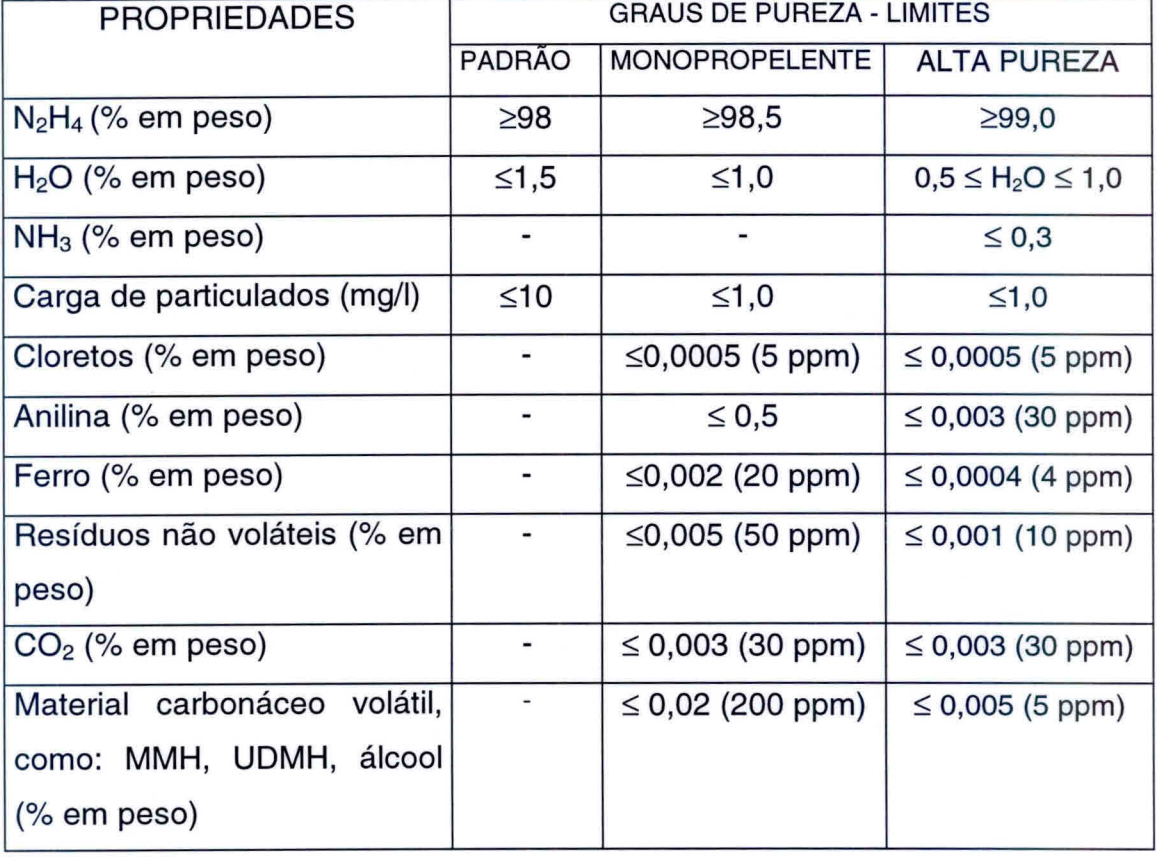

A adoção das seguintes precauções é indispensável para que a análise seja efetuada com a melhor segurança possível;

- 1) As amostras de propelentes devem ser armazenadas e/ou transportadas sob baixa temperatura, preferencialmente armazenadas em freezer e transportadas em banho de gelo;
- 2) Colocar cartaz na entrada do laboratório indicando que está sendo manipulado produtos tóxicos;
- 3) Manipulação dos produtos químicos em capela;
- 4) Usar EPI como avental, óculos de proteção, luvas e máscara facial;
- 5) Os equipamentos de segurança do Laboratório Químico devem estar em bom estado: chuveiro, lava olhos, extintores de água;
- 6) Não colocar ou manipular substâncias oxidantes nas proximidades;
- 7) Colocar sistema de exaustão na saída do cromatógrafo e em outros equipamentos;
- 8) Utilização obrigatória do detector de hidrazina;
- 9) Munir-se da Lista de Checagem descrita no item: **6.LISTADE CHECAGEM DOS PROCEDIMENTOS DE ANÁLISE.**

Gostaríamos de salientar que existem algumas publicações internas do INPE, relativo à segurança, manuseio e análise de hidrazina (Calegão et al. (1995); Bressan et al. (1996)).

## **4.PUREZA E TEOR DE ÁGUA E AMÔNIA**

#### **4.1.Introdução**

A determinação da pureza e teores de H<sub>2</sub>O e NH<sub>3</sub> em N<sub>2</sub>H<sub>4</sub> é efetuada utilizando-se a técnica de Cromatografia em fase gasosa. Segundo estudos de análise quantitativa de N<sub>2</sub>H<sub>4</sub> realizadas na SEP(Vernon), coluna Tenax GC (recomendada pela norma MIL) foi substituída pela coluna comfase estacionária de polietilenoglicol **(PEG** 1540 ou 400).

#### **4.2.Características do Equipamento**

- Cromatógrafo em fase gasosa, modelo Autosystem XL da Perkin Elmer com:
	- Amostrador automático;
	- Detectores de TCD e **FID**
	- Sistema de Controle e Aquisição de Dados

#### **4.3. Características da Coluna**

- Fase estacionária PEG 1540
- Suporte Cromosorb T 40/60 mesh
- Concentração de impregnação 5%
- Comprimento 2 m
- Diâmetro 1/8"

#### **4.4. Condições de Operação**

- Volume injetado de amostra  $-1$  µl
- Temperatura do injetor 120 °C
- Temperatura do forno  $-95$  °C em isoterma
- Gás de arraste He (pureza em He  $\geq$  99,995 %)
- Vazão do gás de arraste 30 ml/min
- Temperatura do detector  $-120$  °C

#### **4.5. Condições de Aquisição de Dados**

Os parâmetros de atenuação, integração, área de descarte, tempos de retenção, etc são definidos no software turbochrome, de acordo com o arquivo denominado de N2H4.mth. A seqüência de amostragem é definida no arquivo N2H4.seq e o resultado da análise é gravado no arquivo N2H4.rpt. Estes arquivos foram criados pelo Me Ch. Blondeau (Blondeau,1999), quando de sua estadia no Brasil, no período de 11/10 a 30/10/99. Esses arquivos serão detalhados posteriormente. A seqüência de eluição dos produtos de análise é: ar, NH<sub>3</sub>, CH<sub>3</sub>NH<sub>2</sub>, H<sub>2</sub>O e N<sub>2</sub>H<sub>4</sub>.

Antecedendo as análises, realiza-se a passivação da coluna através de 3 injeções sucessivas de 1  $\mu$ l de N<sub>2</sub>H<sub>4</sub>. Para cada amostra, prepara-se 3 frascos

para o carrocel do amostrador automático, onde são efetuadas três análises por frasco. Esta seqüência de operação é especificada no arquivo N2H4.seq. Os coeficientes de resposta adotados para o TCD (relativos a  $N_2H_4$ ) são os seguintes:

$$
KH_2O = 0,8144 ; KNH_3 = 0,7029 ; KN_2H_4 = 1
$$

### **4.6. Cálculos**

a) Para grau de pureza padrão

% N<sub>2</sub>H<sub>4</sub> = 
$$
\frac{A_{N_2H_4} x F_{N_2H_4} x 1 x 100}{\sum_{i=1}^{n} Ai}
$$
 (1)

% H<sub>2</sub>O = 
$$
\frac{A_{H_2O} x F_{H_2O} x 0,8144 x 100}{\sum_{i=1}^{n} Ai}
$$
 (2)

% NH<sub>3</sub> = 
$$
\frac{A_{NH_3} \times F_{NH_3} \times 0,7929 \times 100}{\sum_{1}^{n} Ai}
$$
 (3)

onde :

A = área do pico;

$$
\sum_{1}^{n} Ai = A_{N_2H_4} x F_{N_2H_4} x 1 + A_{H_2O} x F_{H_2O} x 0.8144 + A_{NH_3} x F_{NH_3} x 0.7929
$$
  
F= factor de atenuação;

b) Para os demais graus de pureza:

Substituir  $\Sigma A_i$  por  $\Sigma A_i$  x 100/(100 - % anilina), a fim de corrigir as concentrações, considerando-se também o percentual de anilina.

Obs. No arquivo N2H4.mth já está incluído no cálculo o percentual de metilamina (anilina).

### **4.7. Análise em Passos**

- 1) Preparar solução de Ca $\langle$ ClO $\rangle$ <sub>2</sub> a 3% p/p (Ex.: 120 g para 4 I de solução);
- 2) Abrir a válvula do cilindro de gás He e ajustar a pressão de saída para 7  $Kqf/cm<sup>2</sup>$ ;
- 3) Abrir a válvula de posto de He e ajustar pressão para 90 PSI;
- 4) Ligar o disjuntor de segurança;
- 5) Ligar o micro e impressora;
- 7) Ligar o cromatógrafo Autosystem XL no interruptor frontal do equipamento. O equipamento, automaticamente, executará o método 5 por "default". Este método já está ajustado para também trabalhar com FID sem passagem de gás pelo detector TCD, assim sendo, a corrente no TCD deverá ser igual a zero ("Range" = 0);
- 8) No microcomputador, carregar o programa turbochrom clicando com o mouse na barra de atalho. Aparecerão na tela as opções do software, como mostra a figura 1;
- 8) Executar os comandos "run" e a seguir opção 'take control";
- 9) Executar os comandos "Setup", escolha o método: method -N2H4.mth (C:\TC4\Hidraz~1\N2H4.mth) e determine Data path -C:\TC4\Hidraz-1 , como mostra a figura 2;
- 10) Na tela do "setup" escolher a opção "sequence". Escolha a seqüência N2H4.seq (C:\tc4\Hidraz~1\N2H4.seq) e determine o data path -C:\TC4\Hidraz1, conforme a figura 3;

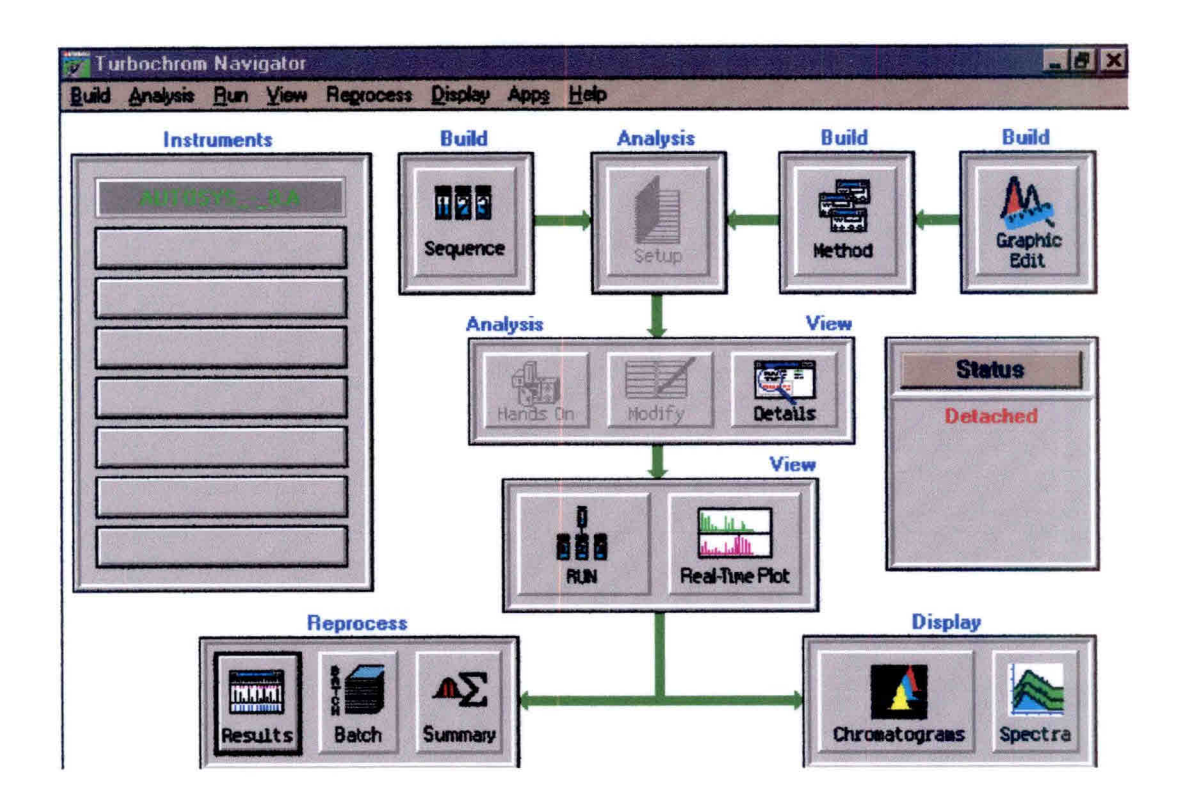

Fig. 1 - Opções do software Turbochrom.

- 11) Habilitar novamente a opção "method" e escolher "Vial List". Completar os campos para identificação das amostras, conforme o exemplo da figura 4. Salvar este novo "Vial List" e fechar este aplicativo;
- 12) Após definirmos método, seqüência e "Vial List", na tela setup clicar OK. Neste momento, o equipamento assumirá as condições de análise;
- 13) Ligar o detector de hidrazina e verificar validade da fita e carga da bateria;
- 14) Pegar 3 frascos novos de amostras (Part number AV-1242) e colocar no suporte na capela,
- 15) Colocar cartaz na entrada do laboratório indicando que está sendo manipulado produto tóxico;

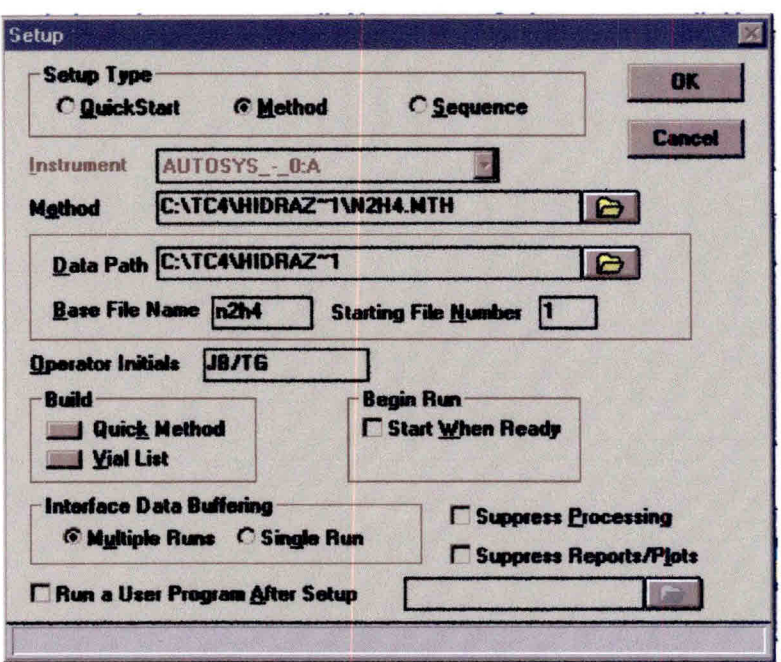

Fig. 2 - Escolha do método para a análise de hidrazina.

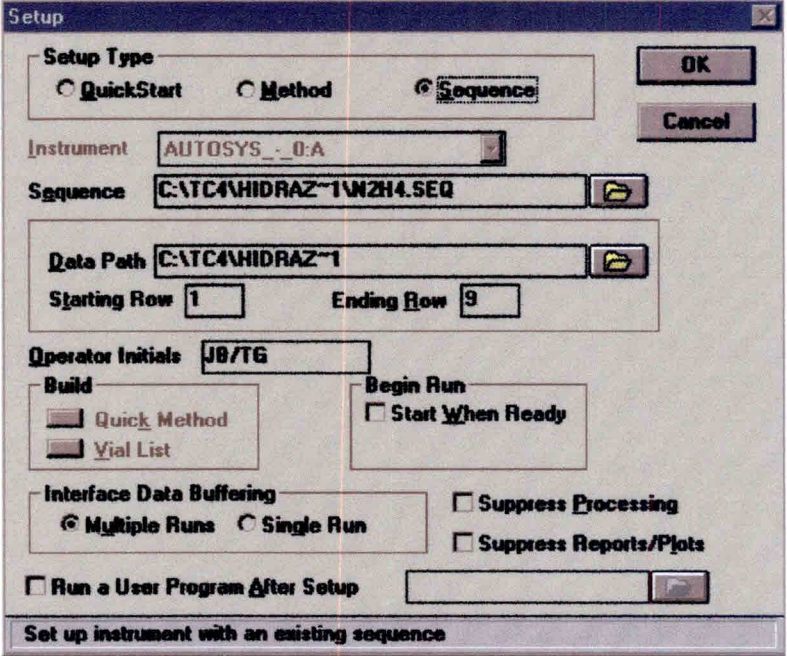

Fig. 3 - Escolha da seqüência para a análise de hidrazina.

|                | Options Chaices Help |             |   |            |
|----------------|----------------------|-------------|---|------------|
|                |                      |             |   |            |
|                |                      |             |   |            |
| Row            | <b>Name</b>          | Samp #      |   | SiteVial - |
|                | sample               | <b>N2H4</b> |   |            |
| $\blacksquare$ | 2 sample             | <b>N2H4</b> | B |            |
|                | sample               | <b>N2H4</b> | R |            |
|                | sample               | <b>N2H4</b> | B |            |

Fig. 4 - Exemplo de identificação das amostras.

- 16) Colocar máscara, óculos e luva. Pegar amostra de N2H4 no freezer. Encher os frascos na capela utilizando pipeta Eppendorf com capacidade de 1000 µl com ponteira descartável. Transportar frascos de amostras para o carrossel automático do cromatógrafo. Colocar a partir da posição 1 externa a amostra 1 ("vial" 1) e na seqüência a amostra 2 ("vial" 2) e a amostra 3 ("vial" 3);
- 17) Colocar os dois frascos maiores com água, para descarte, na posição 1 e 2 do "Waste";
- 18) Verificar com o detector se existe vazamento de propelente para o ambiente;
- 19) Guardar amostra de N2H4 no freezer;
- 20) Verificar estabilidade da linha de base. Normalmente em torno de 40 minutos o sistema está estável;
- 21) Executar o comando "real time";
- 22) Iniciar análise através do comando "Start Run". Acompanhar gráfico do cromatograma através do comando "real time";
- 23) Após o término de análise de cada injeção, o computador emite um relatório das concentrações e um gráfico do respectivo cromatograma;
- 24) Desprezar os três primeiros resultados (passivação da coluna):
- 25) Após o término da análise da última amostra injetada, executar o programa PARK.MTH, criado pelo técnico da PERKIN ELMER e adaptado para estas condições de trabalho, para resfriamento da coluna (C:\TC4\DATA1IPARK.mth);
- 26) Verificar condições do cromatógrafo após o resfriamento através do comando "details";
- 27) Fechar o programa turbochrom;
- 28) Desligar o equipamento;
- 29) Desligar o computador e impressora;
- 30) Fechar a válvula de posto;
- 31) Fechar a válvula do cilindro de gás.

#### **4.8 Criando um método de Análise em Passos**

- 1) Em "Setup", escolher "method" (fig. 2) e clicar em: "Build-Quick Method".
- 2) Siga as páginas de configuração para o método "N2H4.mth", modificando o conteúdo dos campos quando necessário e clicando "OK" para passar para as páginas seguintes.
- 3) A primeira tela corresponde a "Data Channel" que deverá ter sua configuração conforme mostrado na figura 5.
- 4) A figura 6 corresponde à configuração do amostrador automático.
- 5) A figura 7 corresponde à configuração de acionamento de válvulas.
- 6) A figura 8 corresponde à configuração do fluxo de gás de arraste para coluna capilar.
- 7) A figura 9 corresponde à configuração do fluxo de gás de arraste para coluna empacotada.
- 8) A figura 10 corresponde à configuração das zonas de aquecimento como o forno da coluna, injetores e detectores.

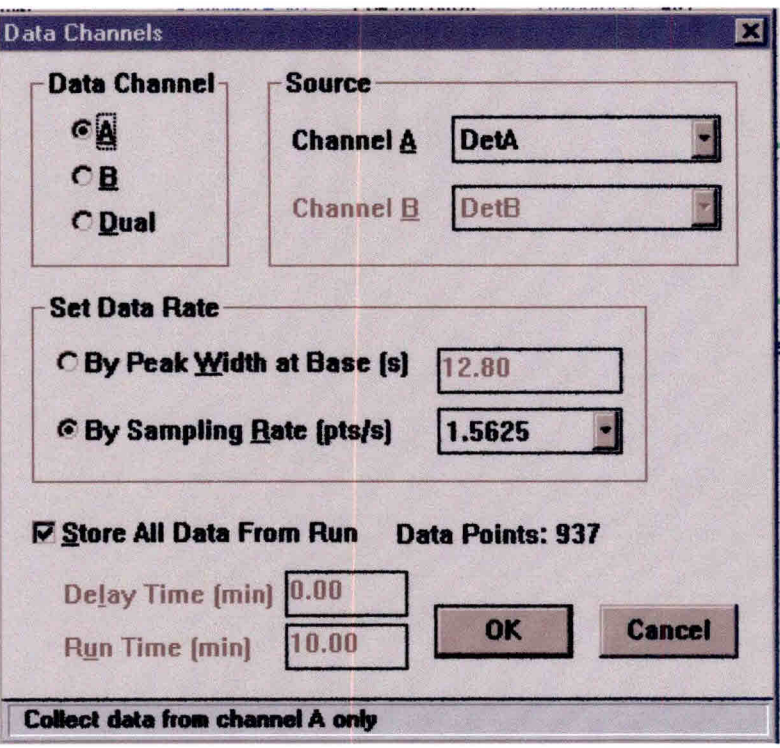

Fig. 5 - "Data Channels".

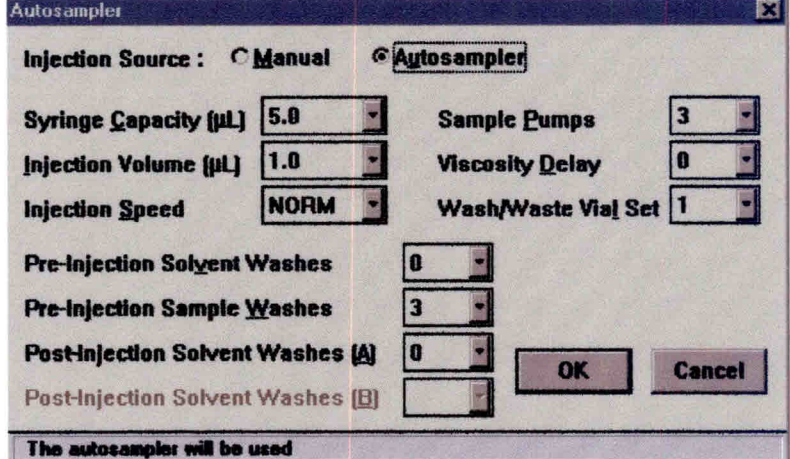

Fig. 6 - Configuração do amostrador automático.

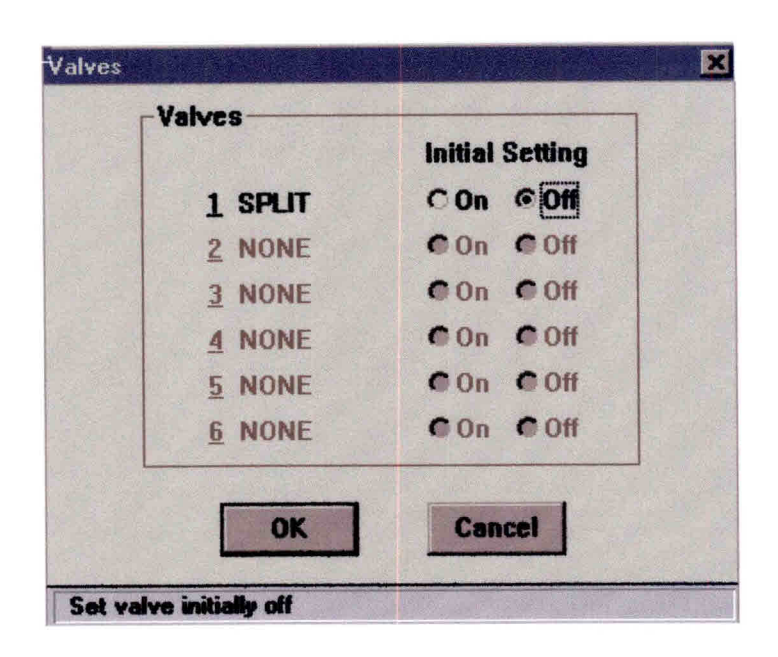

Fig. 7 - Configuração de acionamento de válvulas.

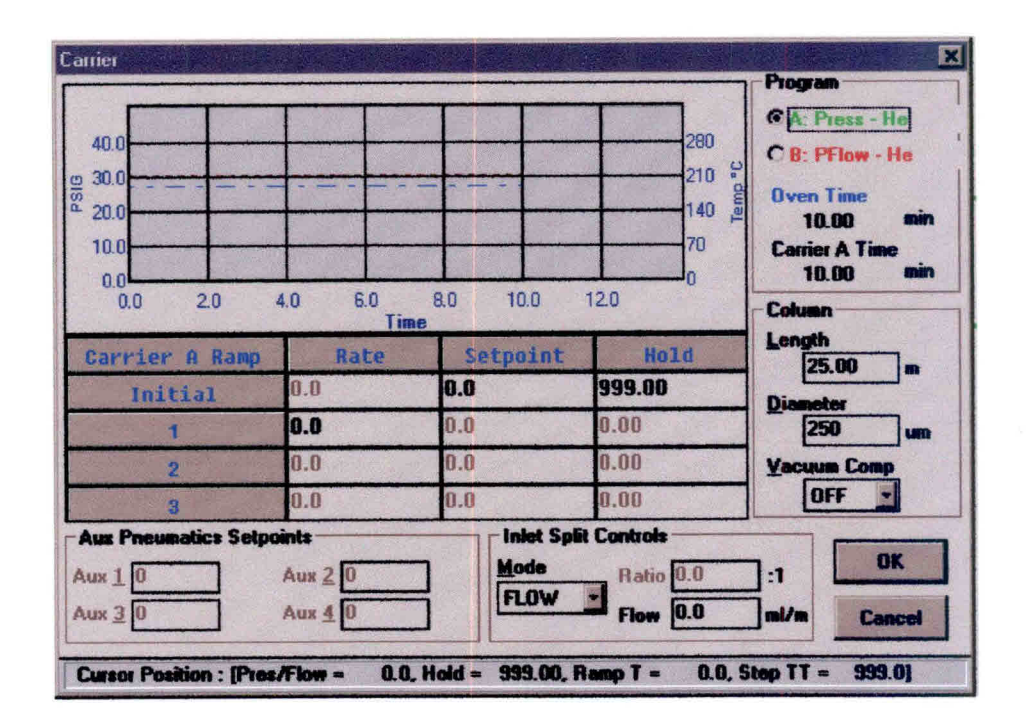

Fig. 8 - Configuração do fluxo de gás de arraste para coluna capilar.

| 40.0<br>ML/MIN<br>300<br>20.0<br>10.0<br>0.0<br>5.0<br>0.0 | 10.0<br>15.0 | 20.0<br>25.0 | 280<br>읇<br>210<br>emp<br>140<br>70<br>30.0 | CA: Press - He<br><b>CB: PFlow - He</b><br><b>Oven Time</b><br>nin<br>20.00<br><b>Carrier B Time</b><br>20.00<br>m<br><b>Column</b> |
|------------------------------------------------------------|--------------|--------------|---------------------------------------------|----------------------------------------------------------------------------------------------------|
| Carrier B Ramp                                             | Time<br>Rate | Setpoint     | <b>Nold</b>                                 | Length<br>0.00<br>m                                                                                                    |
| Initial                                                    | 0.0          | 30.0         | 999.00                                      | <b>Diameter</b>                                                                                                    |
|                                                            | 0.0          | 0.0          | 0.00                                        | sares                                                                                                    |
| $\overline{2}$                                             | 0.0          | 0.0          | 0.00                                        | <b><i>Yacuum Comp</i></b>                                                                                                    |
| R                                                          | 0.0          | 0.0          | 0.00                                        | <b>DFF</b>                                                                                                    |
| <b>Aux Pneumatics Setpoints</b><br>Aux10                   | Aux 2 0      | Mode         | <b>Inlet Split Controls</b><br>Ratio 0.0    | OK                                                                                                    |

Fig. 9 - Configuração do fluxo de gás de arraste para coluna empacotada.

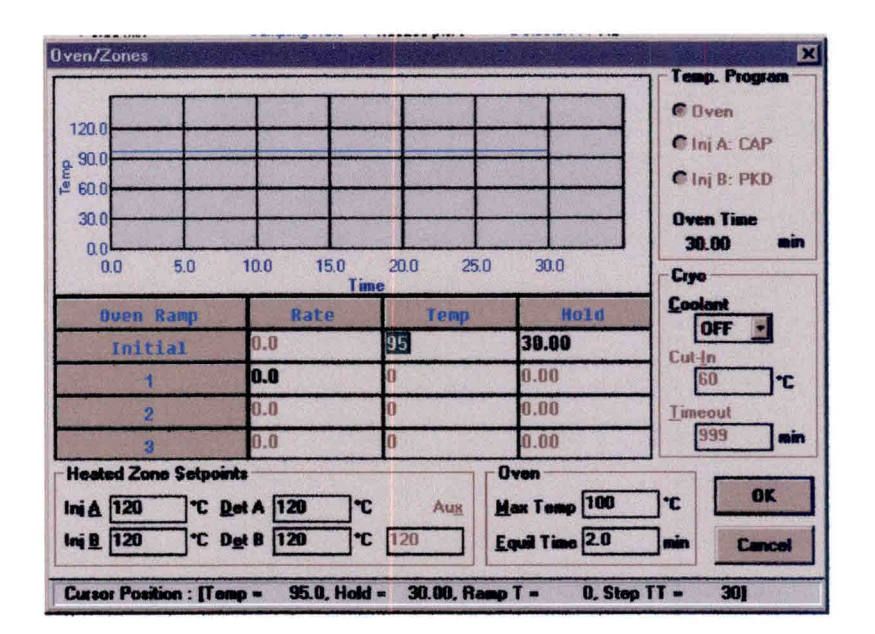

Fig. 10 - Configuração das zonas de aquecimento.

9) A figura 11 corresponde à configuração dos detectores (FID e TCD).

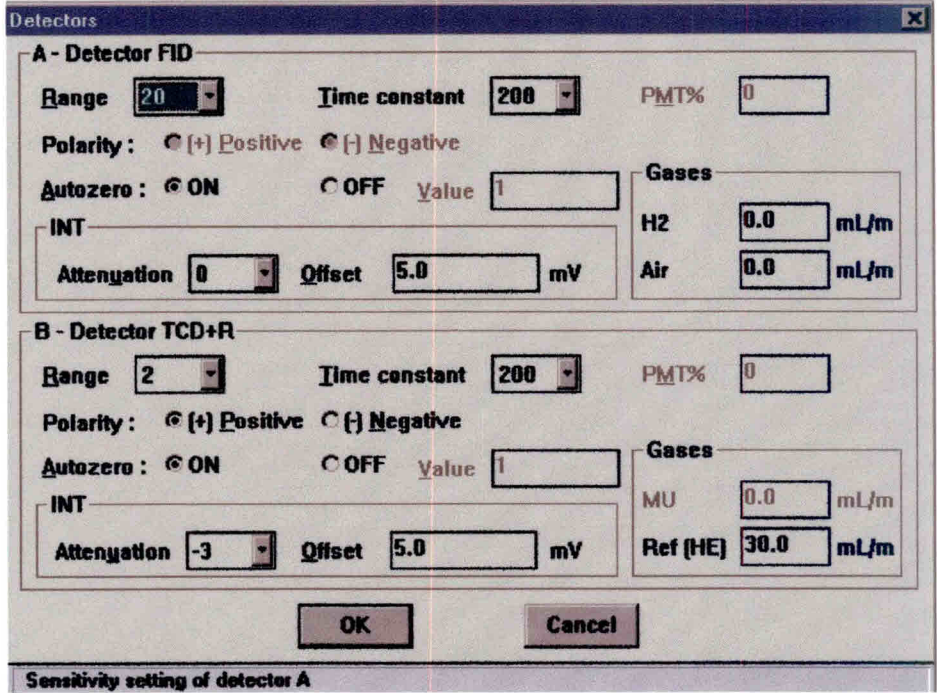

Fig. 11 - Configuração dos detectores.

- 10) A figura 12 mostra as configurações dos eventos durante a corrida.
- 11) A figura 13 apresenta as configurações que as escalas do gráfico assumem no monitor, como "default", durante a corrida da análise.
- 12) A figura 14 apresenta o "Quick Method Editor", que é um resumo das configurações efetuadas no método. Caso seja efetuada alguma alteração no método, salvar ao fechar esse aplicativo.
- 13) A figura 15 mostra configuração dos tempos de retenção das substâncias que devem ser identificadas pelo software.

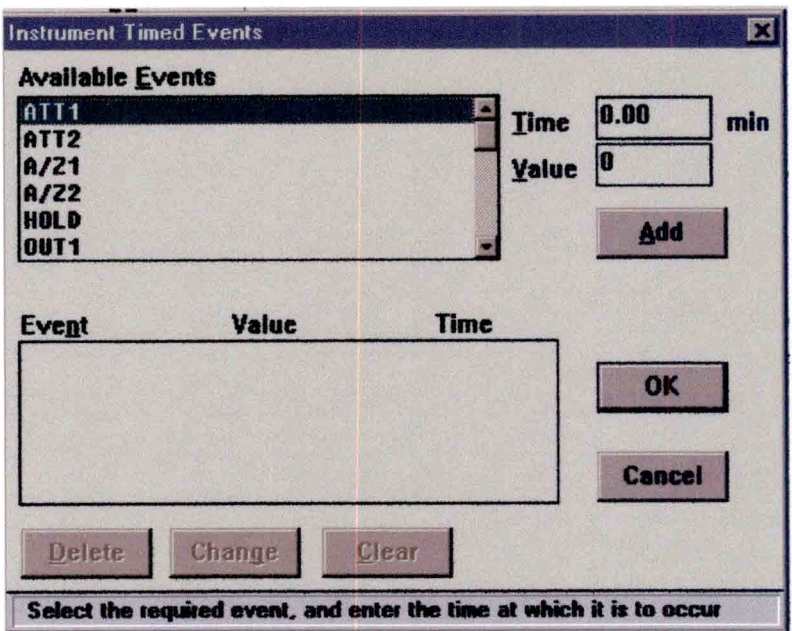

Fig. 12 - Configurações dos eventos durante a corrida.

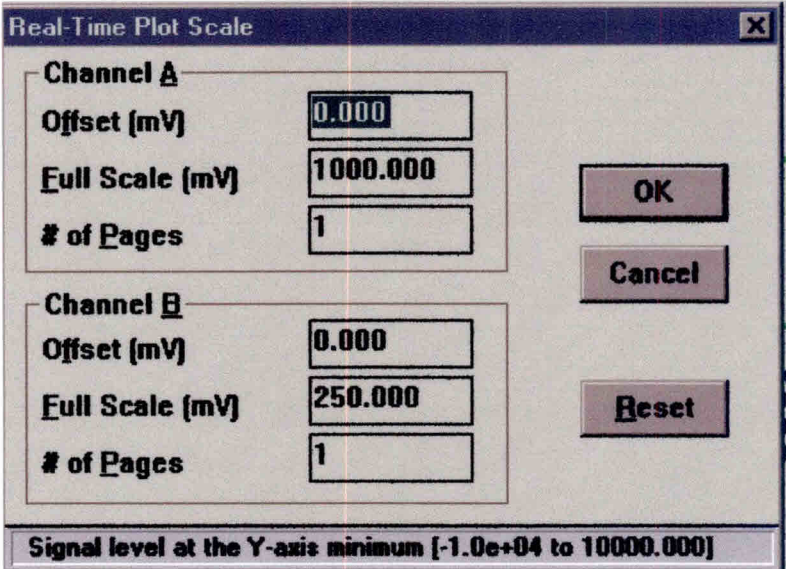

Fig. 13 - Configurações das escalas dos gráficos

| File | Instrument Process Help<br>Data Acquisition and Instrument Control<br>Instrument Name: AUTOSYS - 0:A<br><b>Experiment Time:</b><br><b>Delay Time</b><br><b>Run Time</b><br>Oven Temperature Program : | 30.00 min<br>$0.00$ min<br>30.00 min | C Quick Method Editor C:\TC4\HIDRAZ~1\N2H4.MTH<br>Initial Temperature: 95 deg for 30.00 min | Injection<br>Injection Volume : 1.0 uL<br><b>Sampling Rate</b><br>8<br>Channel | : AUTO<br>: $1.56250$ pts/s                                                                                  | Inlet A<br>Inlet B<br>Detector A: FID | CAP<br>PKD<br>Delector B: TCD+R                      |  |
|------|----------------------------------------------------------------------------------------------------|--------------------------------------|---------------------------------------------------------------------------------------------|--------------------------------------------------------------------------------|----------------------------------------------------------------------------------------------------|---------------------------------------|------------------------------------------------------|--|
|      | Data Processing and Reporting<br>Replot Pages 1<br>Scale Factor : 1.000000<br><b>Offset</b><br><b>Scale</b>                                                                                           | $0.000 \text{ mV}$<br>$1000000$ mV   | BF<br>NT<br>AT<br>Timed Events : 0                                                          | $\cdot$ 1<br>:1 <sub>u</sub> V<br>500.00 µV                                    | User Programs: 0<br>Report Files : 1                                                                         |                                       |                                                      |  |
|      | <b>Component List and Calibration</b><br><b>Components</b><br>Named Groups: 0<br>Timed Groups : 0<br>Calibration                                                                                      | .5<br><b>EXTD</b>                    | <b>Volume Units</b><br>Sample Volume : 1.000<br>Quant Units<br>Void Time                    | $-4$<br>: % bu we<br>$0.000$ min                                               | <b>Unidentified Peaks</b><br><b>Global Calibration Factor</b><br><b>Reject Outliers</b><br>Outlier Tolerance | <b>NO</b>                             | <b>Use Calibration Factor</b><br>1.000000<br>:3.00 x |  |
|      |                                                                                                    |                                      |                                                                                             |                                                                                |                                                                                                    |                                       |                                                      |  |

Fig. 14 - "Quick Method Editor".

| <b>Component Name</b><br>#<br>Time<br>0.300 Air<br>$\frac{2}{3}$<br>0.850<br>Ammonia<br>5.000 Methylamine | Component: Hydrazine<br>Type : Single Peak Component<br>Retention : 12.900min<br>Window : 1.00s 8.00% |
|----------------------------------------------------------------------------------------------------|----------------------------------------------------------------------------------------------------|
| 5.600<br>Water<br>5<br>12.900<br>Hydrazine                                                                |                                                                                                    |
|                                                                                                    | Reference :<br><b>ISTD Comp:</b>                                                                      |
|                                                                                                    | Response: Peak Area<br>Curve : Calibration factor = 1.000000                                          |

Fig. 15 - Tempo de retenção das substâncias identificadas pelo software.

#### **4.9. Criando uma Seqüência em Passos**

- 1) Clicar na opção "Build-sequence" mostrada na figura 1.
- 2) O software habilitará a opção "Sequence Editor". Escolha "File-new". Aparecerá a opção correspondente a "Global Parameters" como mostra a figura 16.
- 3) Na opção "Build" escolha "From Template".
- 4) Aparecerá na tela a opção "Sequence Template". Preencha os campos de configuração para essa opção conforme mostra a figura 17. Clique "OK".
- 5) Na opção "Sequence editor" que está na tela, escolha "Edit-canal B"
- 6) Aparecerá a opção "Sequence Information-canal B". Preencha os campos de configuração para essa opção conforme mostra a figura 18.
- 7) Salve as configurações usando "File-save as:", preenchendo a opção para descrição dessa nova seqüência como mostra a figura 19 e o nome desse novo arquivo como mostra a figura 20.

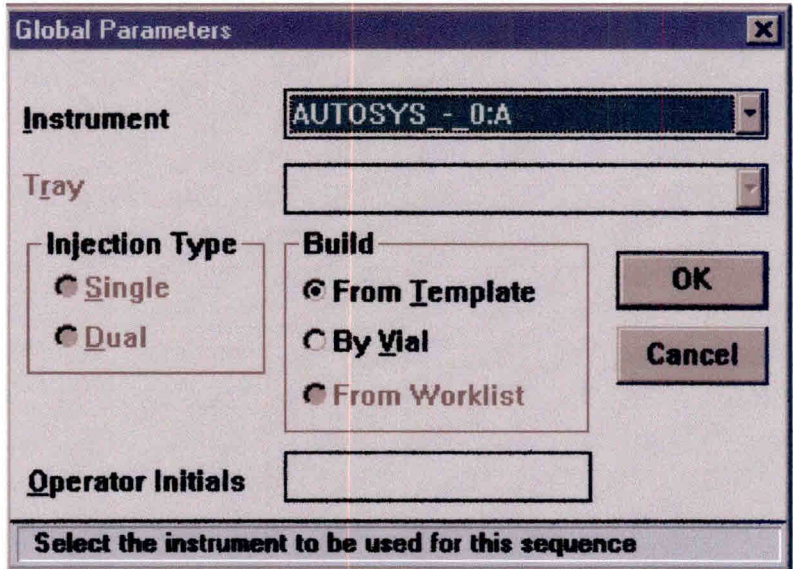

Fig. 16 - "Global Parameters".

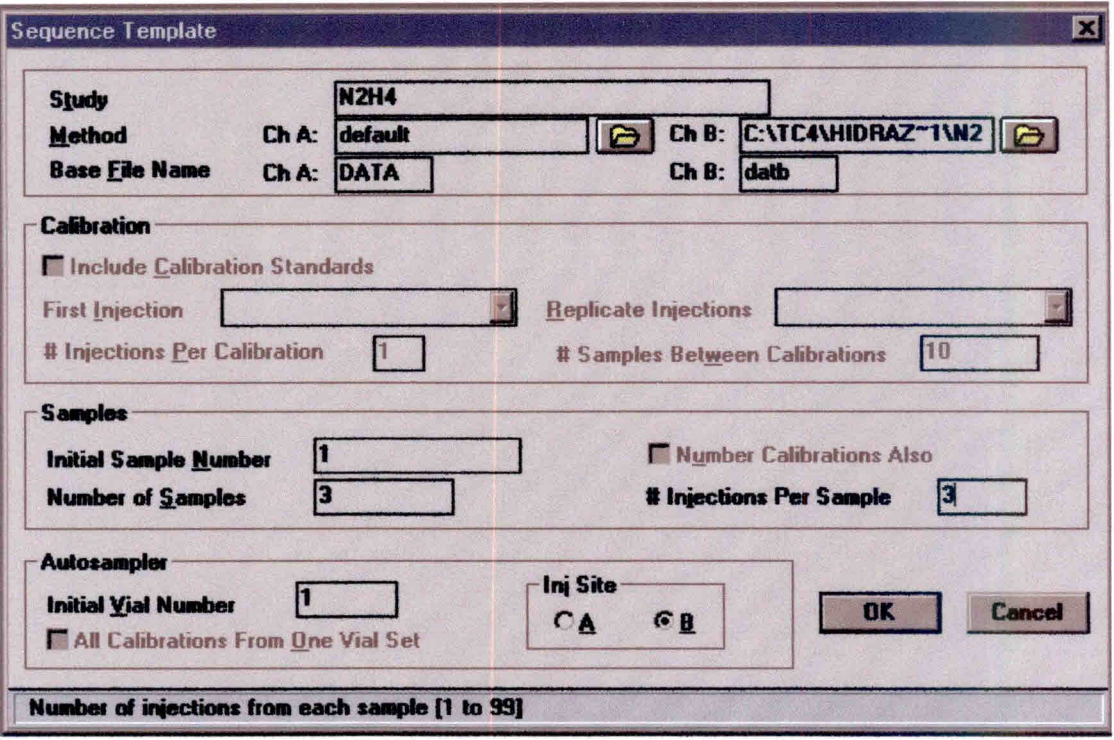

Fig. 17 - "Sequence Template".

| Sequence Information - Channel B |                             |                               |      |        |  | $\boldsymbol{\Xi}$  |                          |      |  |
|----------------------------------|-----------------------------|-------------------------------|------|--------|--|---------------------|--------------------------|------|--|
|                                  | <b>Options</b> Choices Help |                               |      |        |  |                     |                          |      |  |
|                                  |                             |                               |      |        |  |                     |                          |      |  |
|                                  |                             |                               |      |        |  |                     |                          |      |  |
| Row                              | Type                        | <b>Study</b>                  | Name | Samp # |  | <b>Wiall Method</b> | Rot                      | Data |  |
|                                  | Sample                      | <b>N2H4</b>                   |      |        |  |                     | 1default C:\IC4\Hdatb001 |      |  |
| 2                                | Sample                      | <b>N2H4</b>                   |      |        |  |                     | 1default C:\IC4\Hdatb002 |      |  |
| з                                | Sample                      | <b>N2H4</b>                   |      |        |  |                     | 1default C:\IC4\Hdatb003 |      |  |
|                                  | Sample                      | <b>N2H4</b>                   |      | 2      |  |                     | 2default C:\IC4\Hdatb004 |      |  |
| 5.                               | Sample                      | <b>N2H4</b>                   |      | 2      |  |                     | 2default C:\IC4\Hdatb005 |      |  |
| 6                                | Sample                      | <b>N2H4</b>                   |      | 2      |  |                     | 2default C:\IC4\Hdatb006 |      |  |
|                                  | Sample                      | <b>N2H4</b>                   |      | 13     |  |                     | 3default C:\IC4\Hdatb007 |      |  |
| 8                                | Sample                      | <b>N2H4</b>                   |      | з      |  |                     | 3default C:\IC4\Hdatb008 |      |  |
|                                  | Sample                      | N <sub>2</sub> H <sub>4</sub> |      | 3      |  |                     | 3default C:\IC4\Hdatb009 |      |  |

Fig. 18 - "Sequence Information".

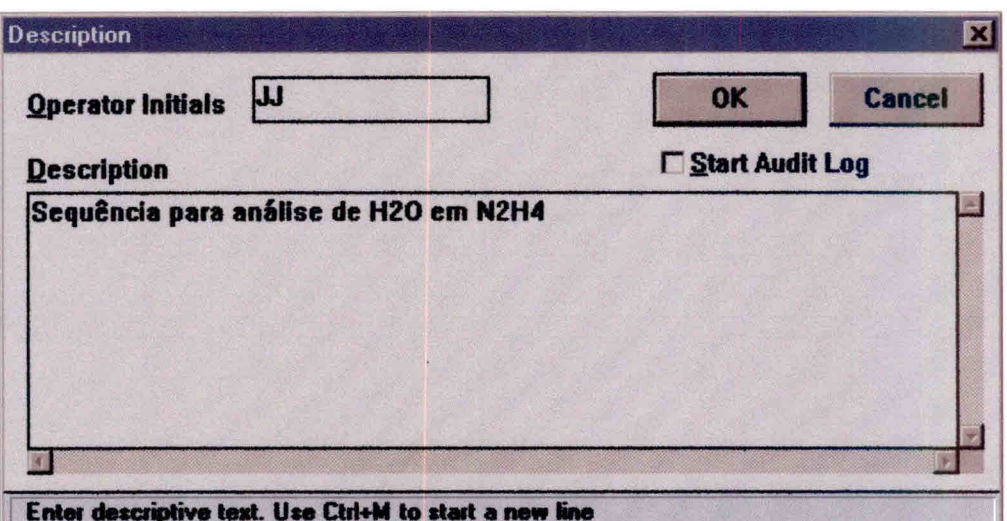

Fig. 19 - "Description".

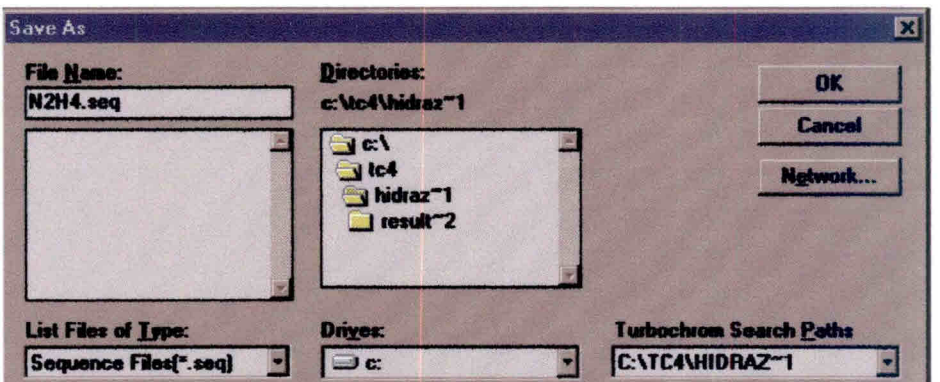

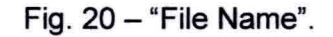

## 5. MODELO DE RELATÓRIO DE ANÁLISE

O relatório de análise deverá constar de:

a) Um formulário padrão que disponha de campos de identificação da amostra, dados da análise e resultados. O modelo deste formulário é apresentado na figura 21.

- b) Anexos correspondentes aos resultados emitidos pelo software Turbochrom, figura 22.
- c) Anexo correspondente ao cromatograma gerado pela análise.

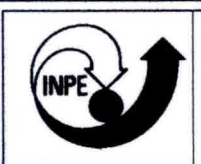

## Instituto Nacional de Pesquisas Espaciais - INPE<br>Banco de Teste com Simulação de Altitude- BTS **Banco de Teste com Simulação de Altitude- BTSA**

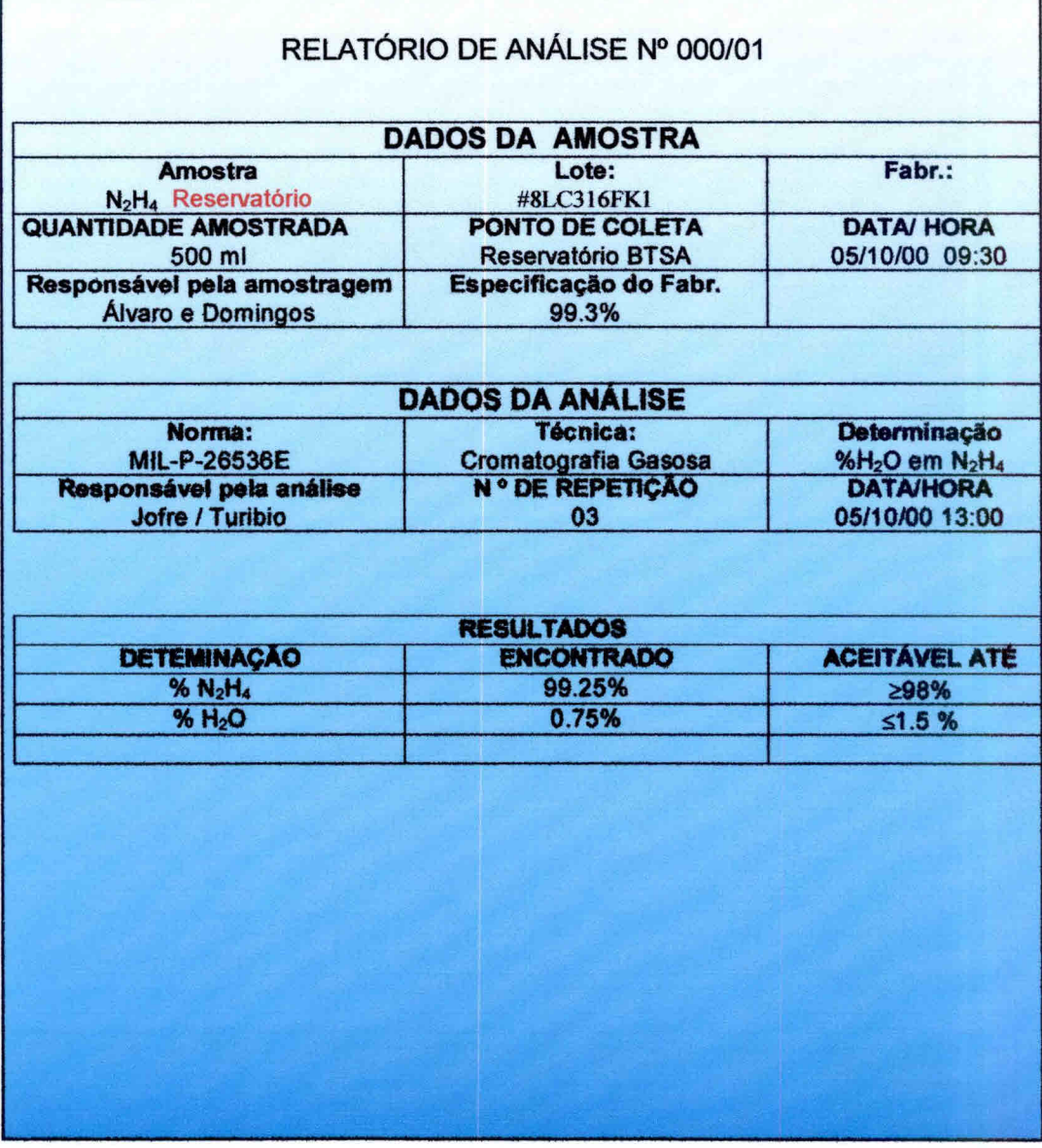

Fig. 21 — Modelo de formulário padrão.

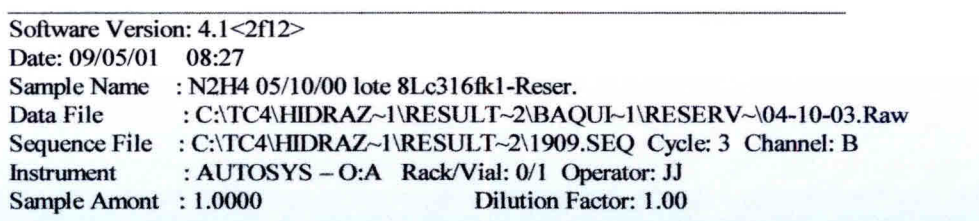

## **HYRAZINE ASSAY AND WATER**

Analyse by Chromatografhie according Specifications MIL-PRF-26536E

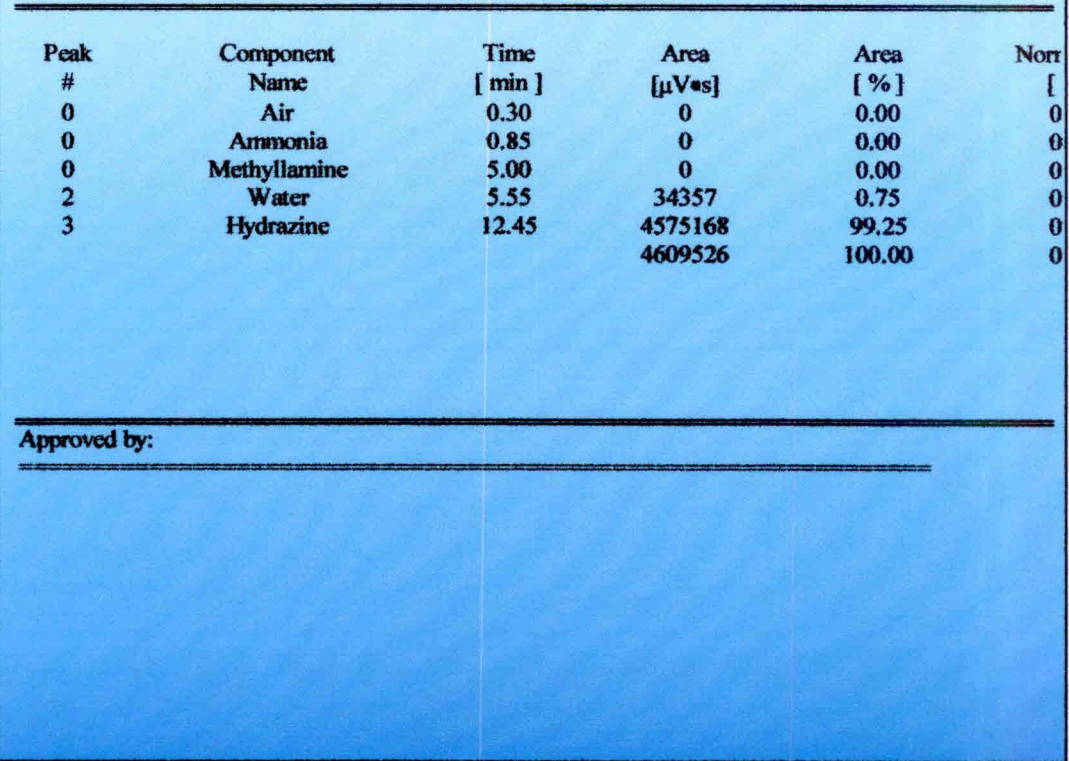

Fig. 22 - Resultados emitidos pelo software Turbochrom

### **6. LISTA DE CHECAGEM DOS PROCEDIMENTOS DE ANÁLISE**

Ao iniciar uma análise o operador deverá ter obrigatoriamente em mãos a lista de checagem para conferir, de maneira simplificada, os passos da análise. Caso haja dúvida, consultar o item **4.7 Análise em Passos** do seguinte documento que normatiza o procedimento de análise: **ANÁLISE DE PUREZA E TEOR DE ÁGUA E AMÔNIA EM HIDRAZINA SEGUNDO A NORMA MIL - P - 26536E** 

- 1) Atentar para as normas de segurança (item 3 do documento **ANÁLISE DE PUREZA E TEOR DE ÁGUA E AMÔNIA EM HIDRAZINA SEGUNDO A NORMA MIL - P - 26536E);**
- 2) Preparar solução de Ca $\langle$ ClO $\rangle$ <sub>2</sub> a 3% p/p (Ex.: 120 g para 4 I de solução);
- 3) Abrir a válvula do cilindro de gás He e ajustar a pressão de saída para 7  $Kgf/cm<sup>2</sup>$ :
- 4) Abrir a válvula de posto de He e ajustar pressão para 90 PSI;
- 5) Ligar o disjuntor de segurança;
- 6) Ligar o micro e impressora;
- 7) Ligar o cromatógrafo Autosystem XL no interruptor frontal do equipamento. O equipamento, automaticamente, executará o método 5 por "default". Este método já está ajustado para também trabalhar com FID sem passagem de gás pelo detetor TCD, assim sendo, a corrente no TCD deverá ser igual a zero ("Range" = 0);
- 8) Carregar o programa turbochrom;
- 9) Executar os comandos "run" e a seguir opção 'take control";
- 10) Executar os comandos "Setup", e após escolher o método: method N2H4.mth (C:\TC4\Hidraz~1\N2H4.mth) e determinar o Data path - $C:\ TCA\Hidraz-1.$
- 11) Na tela do "setup" escolher a opção "sequence". Escolher a seqüência N2H4.seq (C:\tc4\Hidraz~1\N2H4.seq) e determinar o data path -C:\TC4\Hidraz1;
- **12) Habilitar novamente a opção "method" e escolher "Vial List". Completar os campos para identificação das amostras, conforme o exemplo da figura 4;**
- **13) Salvar este novo "Vial List" e fechar este aplicativo;**
- **14) Após definirmos método, seqüência e "Vial List", na tela setup clicar OK. Neste momento, o equipamento assumirá as condições de análise;**
- **15) Ligar o detector de hidrazina e verificar validade da fita e carga da bateria;**
- **16) Pegar 3 frascos novos de amostras (Pad number AV-1242) e colocar no suporte na capela;**
- **17) Colocar cartaz na entrada do laboratório indicando que está sendo manipulado produto tóxico;**
- **18) Colocar máscara, óculos e luvas. Pegar amostra de N2H4 no freezer. Encher os frascos na capela utilizando pipeta Eppendorf com capacidade de 1000 pl com ponteira descartável. Transportar frascos de amostras para o carrossel automático do cromatógrafo. Colocar a partir da posição 1 externa a amostra 1 ("vial" 1) e na seqüência a amostra 2 ("vial" 2) e a amostra 3 ("vial" 3);**
- **19) Colocar os dois frascos maiores com água, para descarte, na posição 1 e 2 do "Waste";**
- **20) Verificar com o detector se existe vazamento de propelente para o ambiente;**
- **21) Guardar amostra de N2H4 no freezer;**
- **22) Verificar estabilidade da linha de base. Normalmente em torno de 40 minutos o sistema está estável;**
- **23) Executar o comando "real time";**
- **24) Iniciar análise através do comando "Start Run". Acompanhar gráfico do cromatograma através do comando "real time";**
- **25) Após o término de análise de cada injeção, o computador emite um relatório das concentrações e um gráfico do respectivo cromatograma;**
- 26) Desprezar os três primeiros resultados (passivação da coluna);
- 27) Após o término da análise da última amostra injetada, executar o adaptado para estas condições de trabalho, para resfriamento da coluna (C:\TC4\DATA1IPARK.mth);
- 28) Verificar condições do cromatógrafo após o resfriamento através do comando "details";
- 29) Fechar o programa turbochrom;
- 30) Desligar o equipamento;
- 31) Desligar o computador e impressora;
- 32) Fechar a válvula de posto;
- 33) Fechar a válvula do cilindro de gás;
- 34) Descontaminar com a solução de hipoclorito de cálcio todo material em contato com a hidrazina;
- 35) Emitir relatório de acordo com o item **5. Modelo de Relatório de Análise.**

## **REFERÊNCIAS BIBLIOGRÁFICAS**

- Military International Standard (MIL). **MIL PFR 2653E Performance specification propellant hydrazine.** USA, 1997.
- Calegão, I. C. C; Ferreira, J. L. G.; Ferreira, M. A. **Segurança e manuseio de hidrazina anidra.** São José dos Campos: INPE,1995. 44p. (INPE - 5644 - MAN/04).
- Bressan, C.; Calegão, I. C. C; Ferreira, M. A; Vieira, R. L. **Procedimento de transferência de hidrazina anidra grau monopropelente.** Cachoeira Paulista: INPE, 1996. 27p. (INPE - 5983 - MAN/09).
- Blondeau, C. **Rapport d'activites jounalier.** Cachoeira Paulista: INPE, 1999. Relatório de atividades.